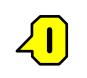

# Costing Sanitation

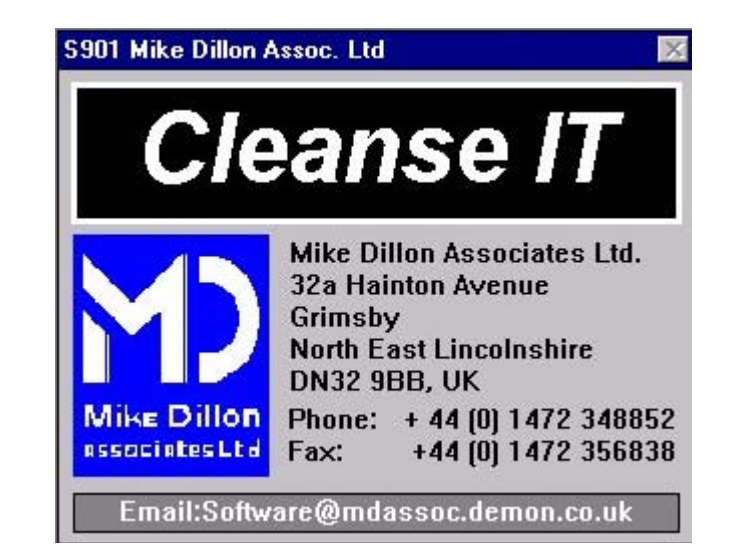

User Manual

# **Contents**

### **0.0 Introduction**

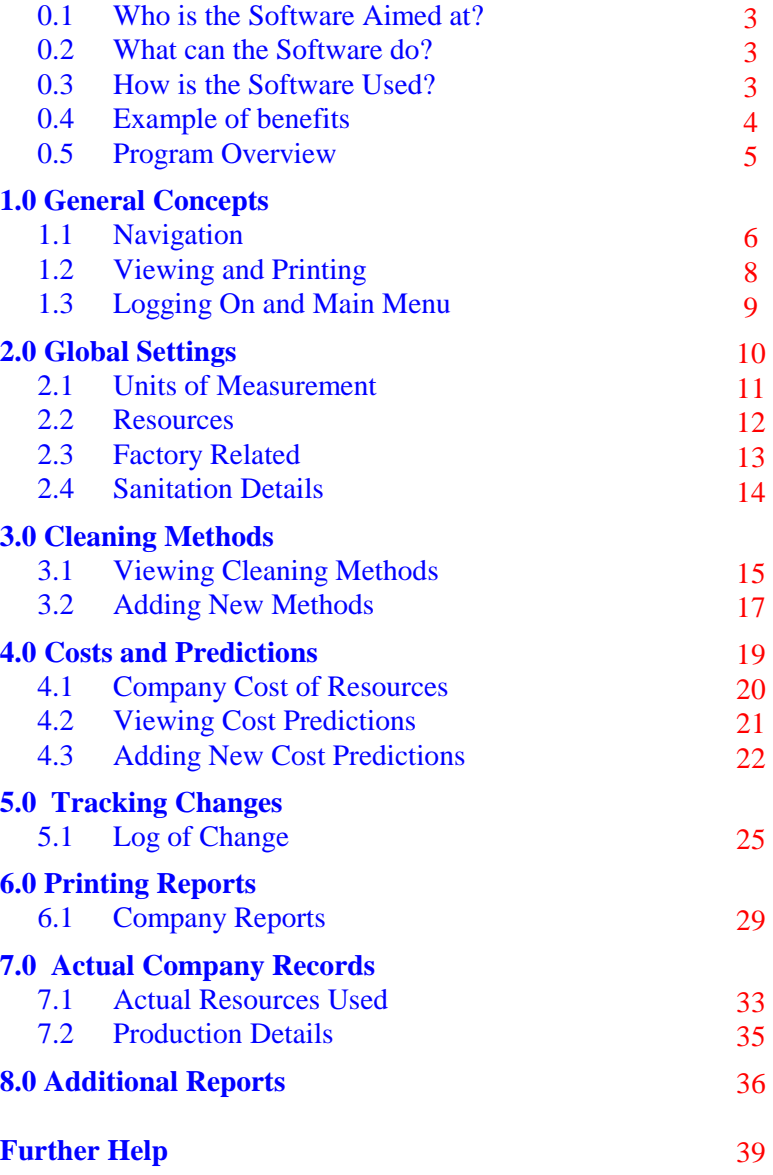

# **Further Help**

For further information on this or other available software tools please contact:

> Mike Dillon Associates Ltd. 32a Hainton Avenue Grimsby North East Lincolnshire DN32 9BB United Kingdom

Phone/Fax +44 (0) 1472 348852 Fax +44 (0) 1472 356838 Email: software@mdassoc.demon.co.uk

### <span id="page-2-0"></span>**Notes**

### **0.0 Introduction**

### **0.1 Who is the software aimed at?**

Although initially developed for the African Fishing industry, this software could be used by anyone who has an interest in investigating economic impact of using different cleaning procedures.

### **0.2 What can the software do?**

This program is designed to perform several functions.

- 1. Document standard cleaning methods and required resources.
- 2. Predict cost of cleaning based on standard cleaning methods.
- 3. Document actual cost of cleaning to validate predictions.
- 4. Document changes in cleaning methods or practices.

All cleaning methods can be documented at three different levels:

Factory, Area or Key Item.

**Factory:** Used for global predictions based on factory area.

**Area:** More specific prediction based on factory area.

**Key Item:** Specific prediction based on factory itinerary and size of key items.

The program can also be used as a predictor, allowing the costs of different methods to be assessed and compared. This allows a change in cleaning procedures to be investigated before they are actually implemented in the factory.

Also included in the software is a facility for logging the amount of daily production that takes place. This information can be used to compare the amount of cleaning required when production is at different rates.

### **0.0 Introduction**

<span id="page-3-0"></span>**0.3 How is the software used?**

The rest of this manual explains how to use the software.

### **0.4 Example Benefits**

When a company can log and track all resources used for sanitation, it gives control over the money spent.

If methods used for cleaning are validated, this means that comparisons and predictions can be made to identify the most cost effective methods for a particular factory.

**Notes** 

<span id="page-4-0"></span>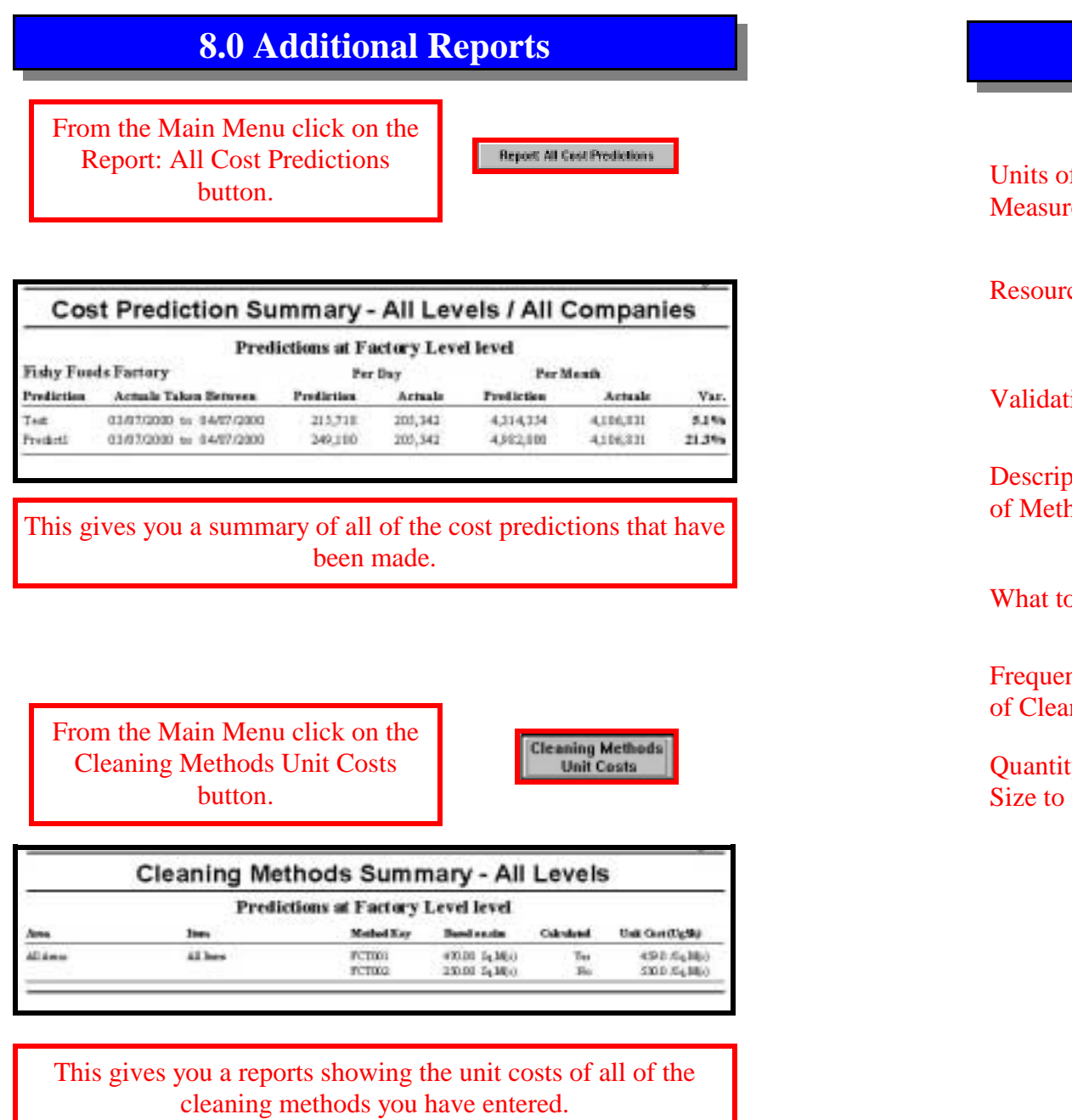

### **0.5 Program Overview**

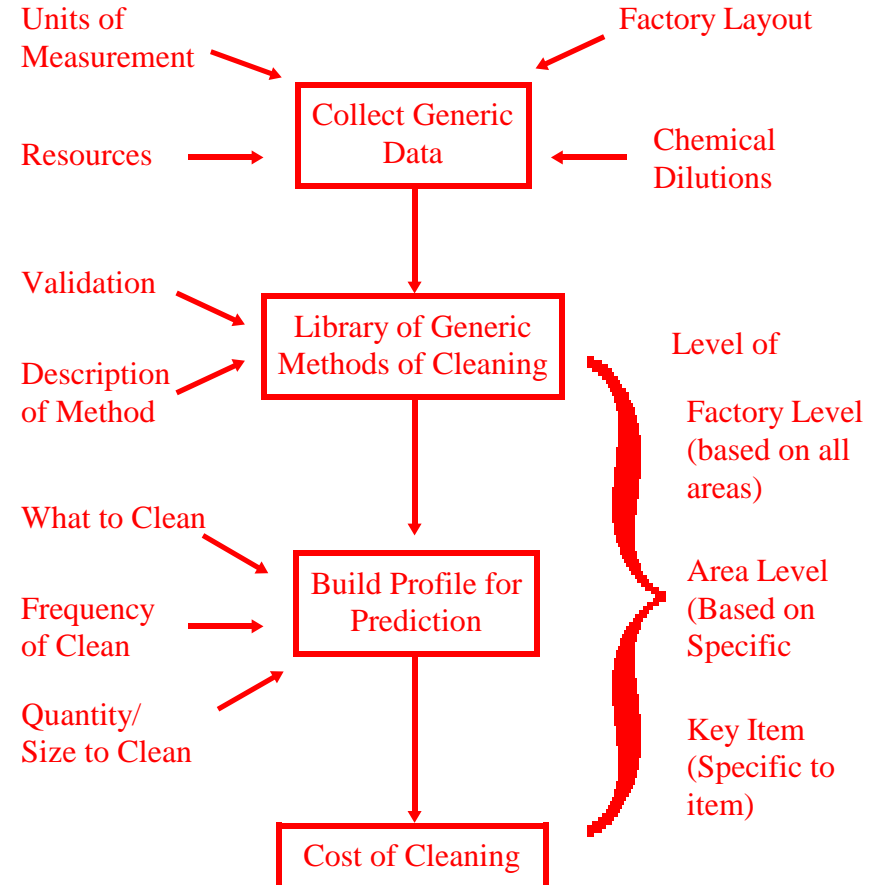

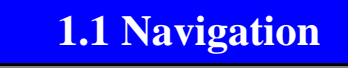

<span id="page-5-0"></span>Whilst using the software, these are some of the buttons and features you will come across.

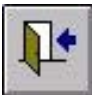

O

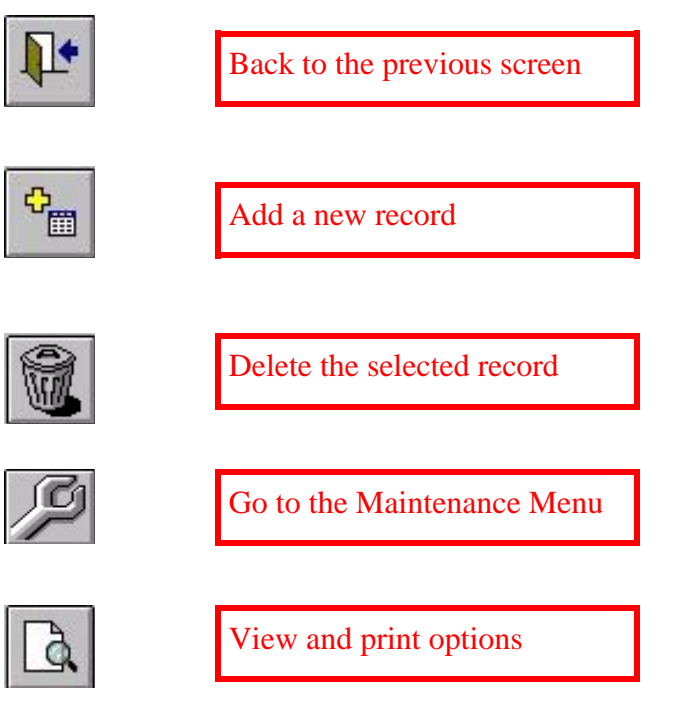

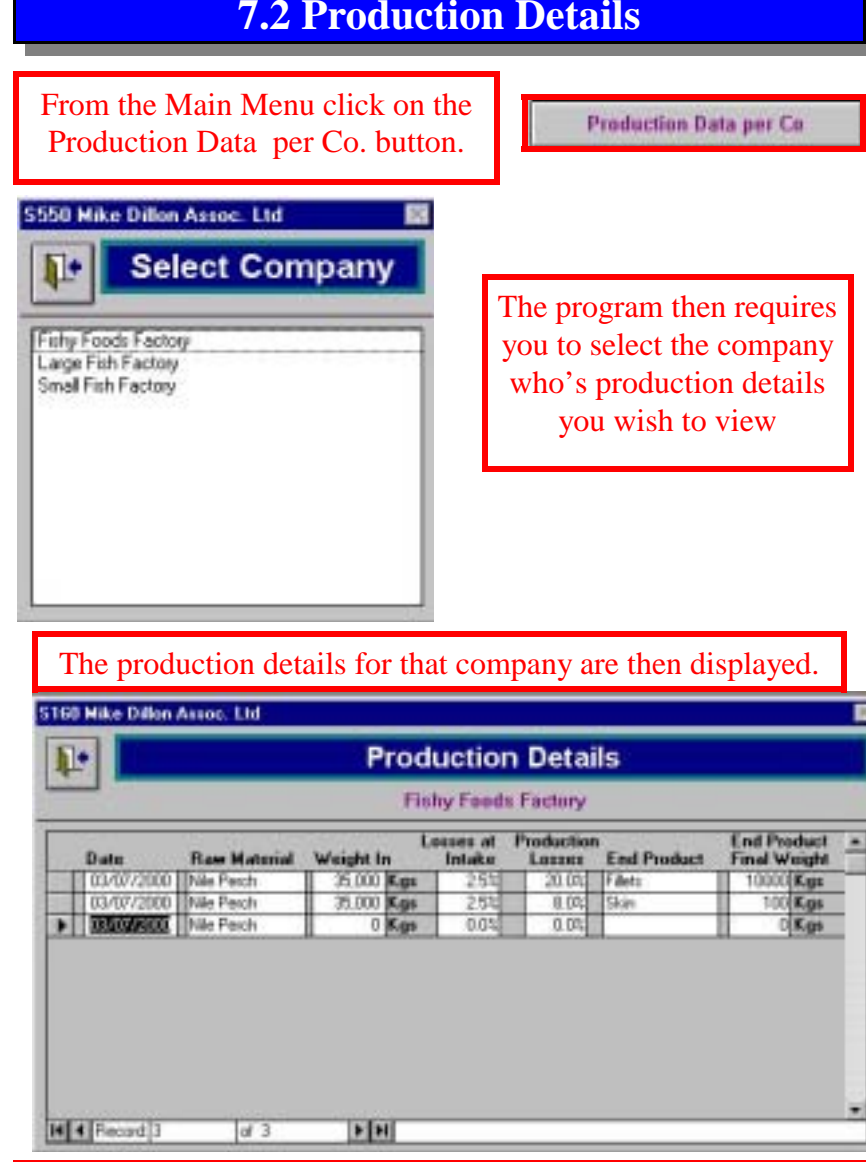

New entries can be added to the bottom of the list and the empty field boxes filled in. Today's date is automatically entered, but this can be changed to any date required. To get to the end of a along list, press the last record arrow.

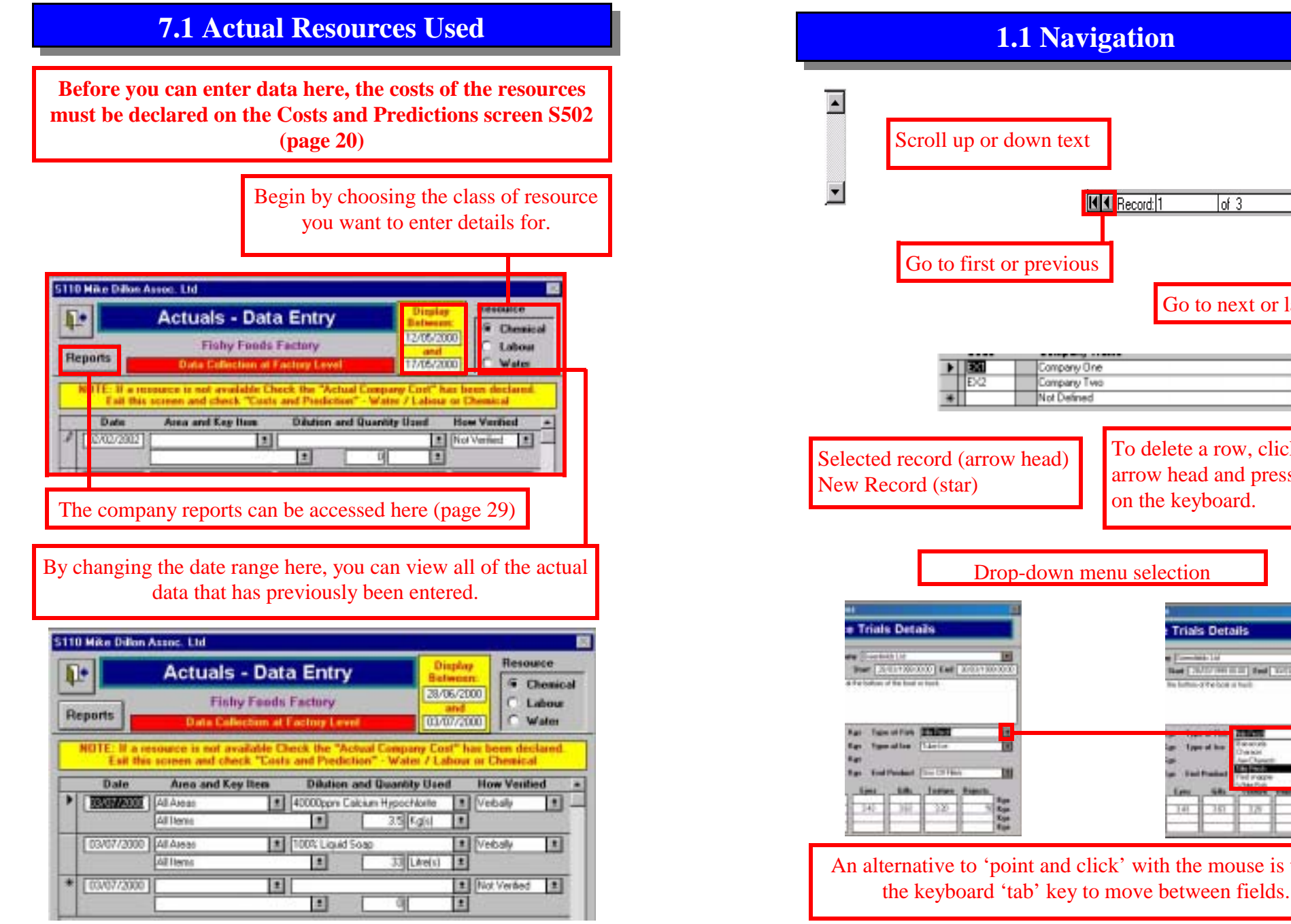

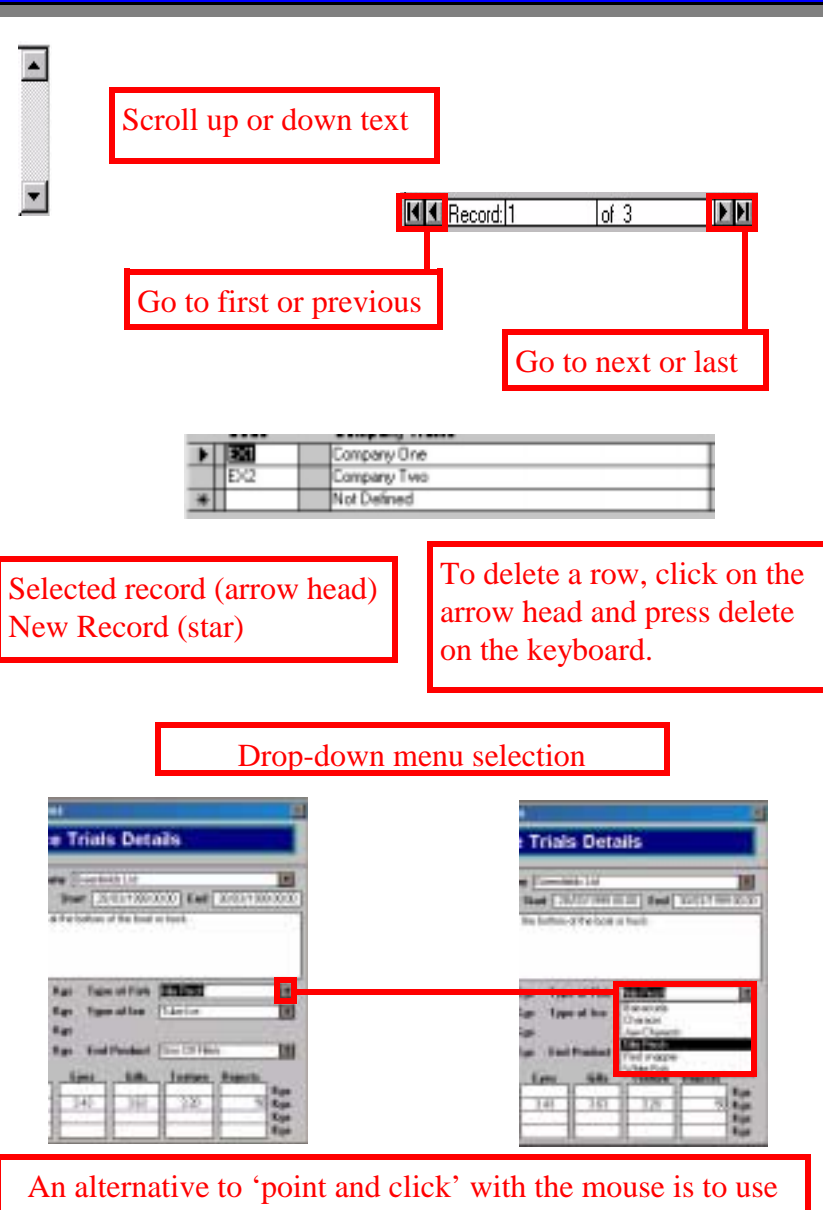

<span id="page-7-0"></span>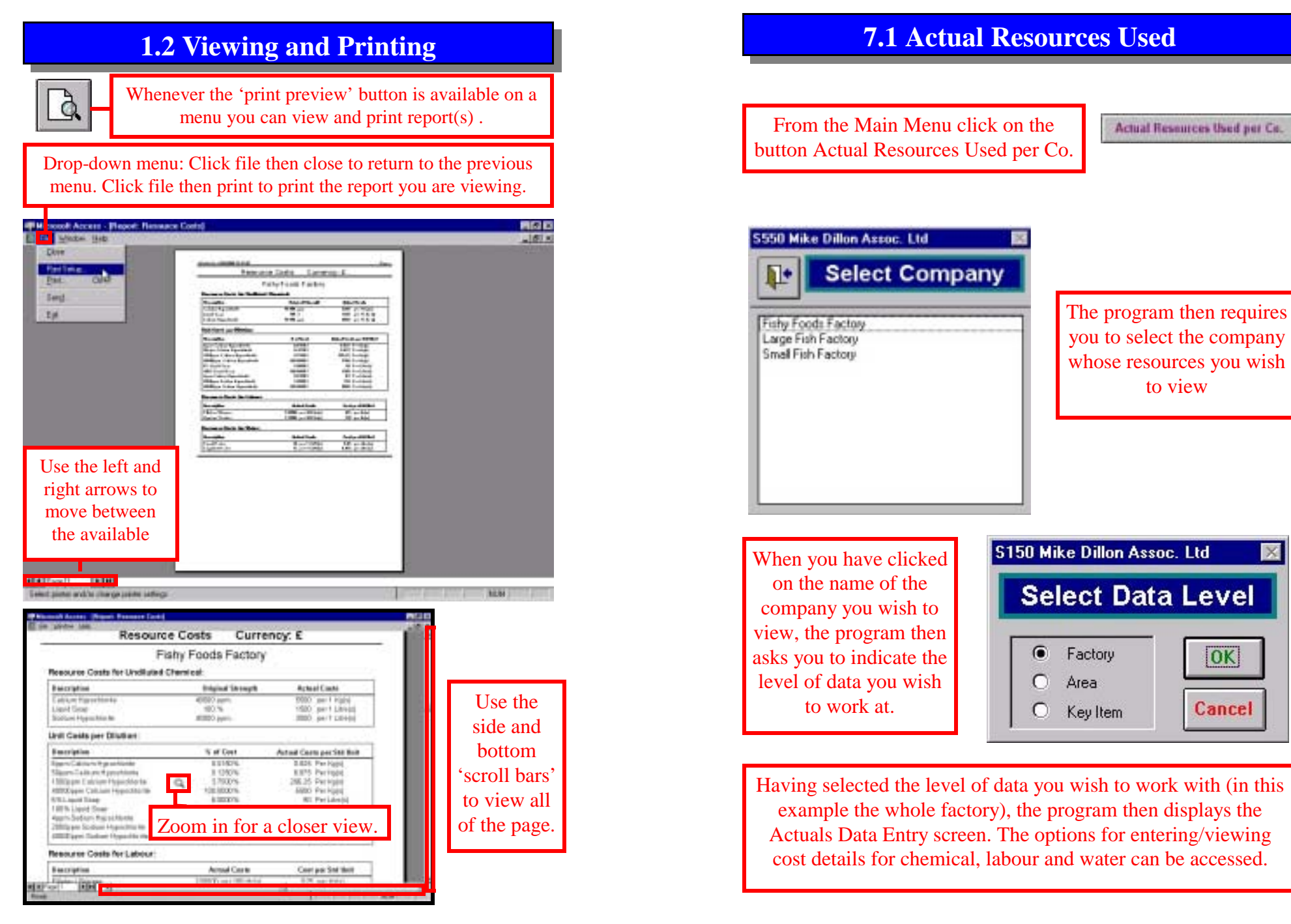

# **6.1 Company Reports**

# 3

<span id="page-8-0"></span>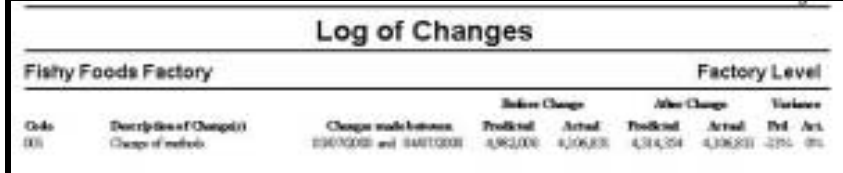

4

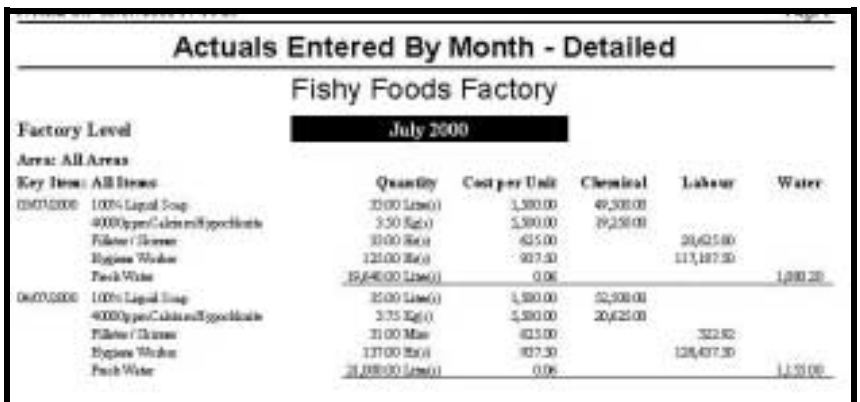

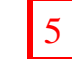

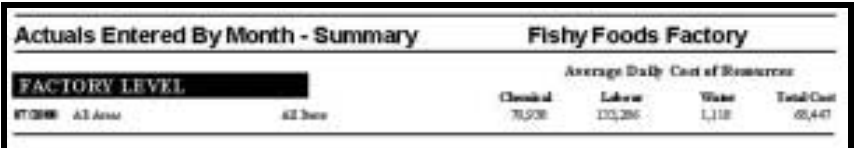

# **1.3 Logging On and Main Menu**

To start : Double click system icon on desk top, wait for logon screen Enter name 'A N Other' and password 'letmein', press enter on

the keyboard and then click continue button.

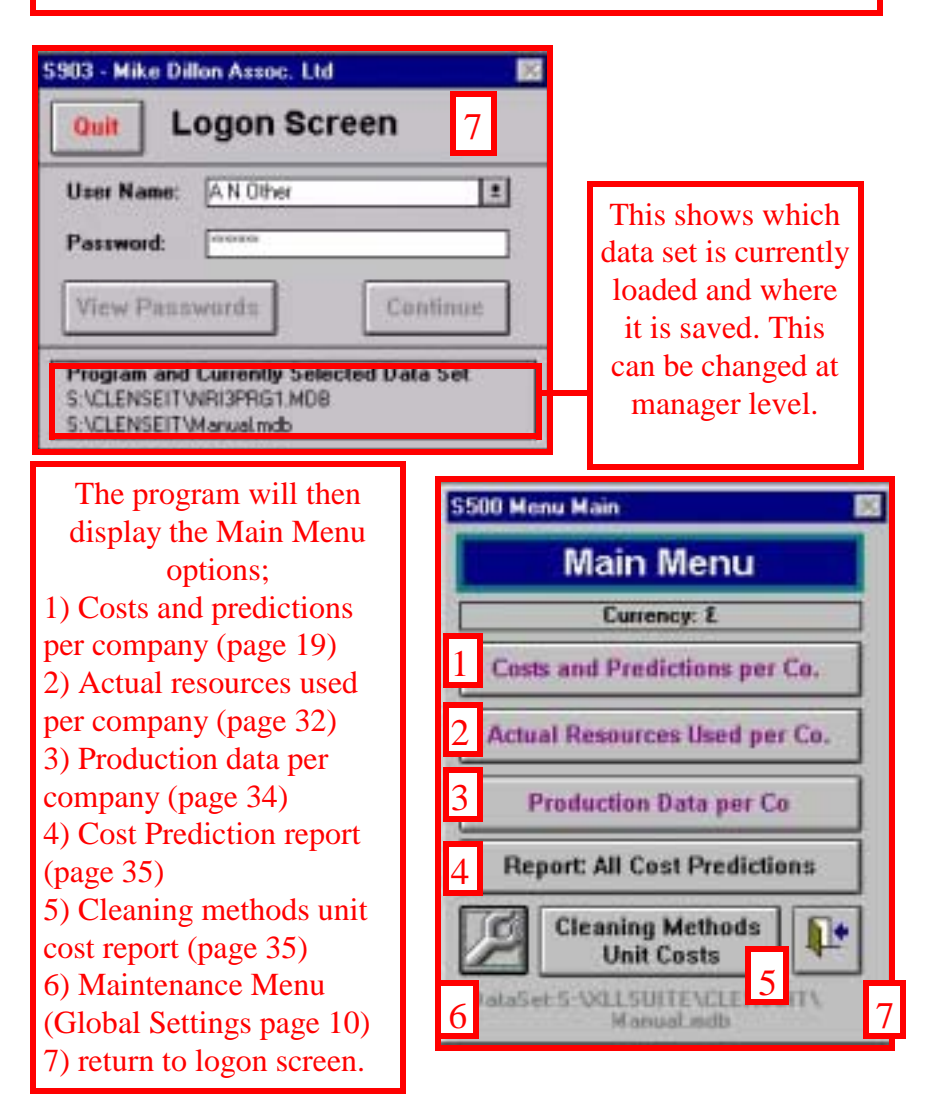

### **2.0 Global Setting**

<span id="page-9-0"></span>The Global Settings Menu can be accessed by clicking on this button on the Main Menu.

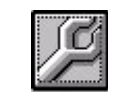

**These sub menus must be set up before any cost predictions or reports can be made. If some information is left out, this may result in calculations being inaccurate.** 

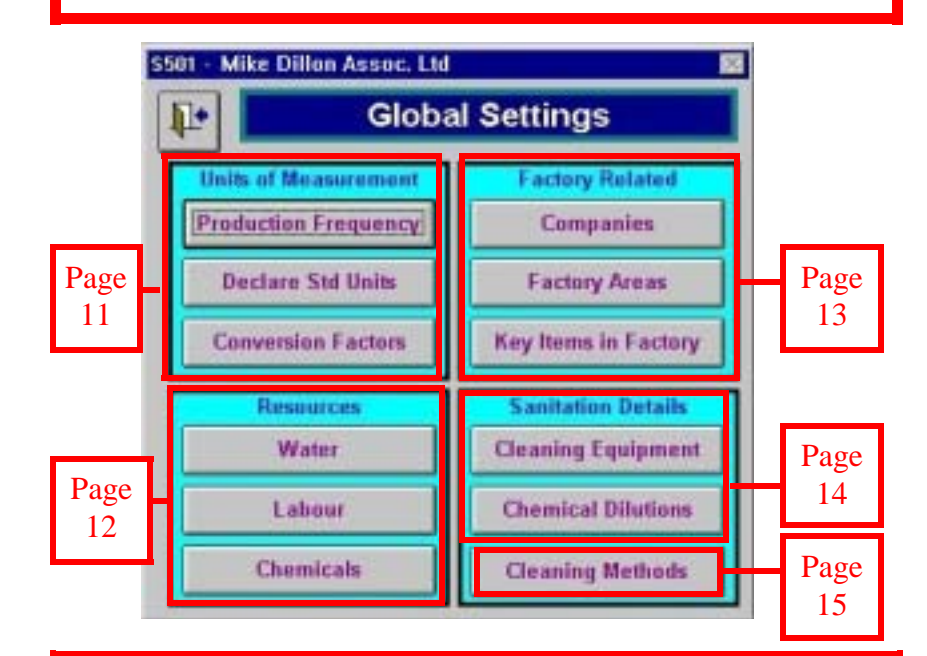

The Global Settings Menu gives access to twelve sub-menus which hold all of the data which underlies the predictions, and the drop-down box lists.

**It should be noted that the assumed costs entered in the Global Settings – Resources Menus will be used in cost predictions where 'actual costs' are not available (see page 18).** 

# **6.1 Company Reports**

2

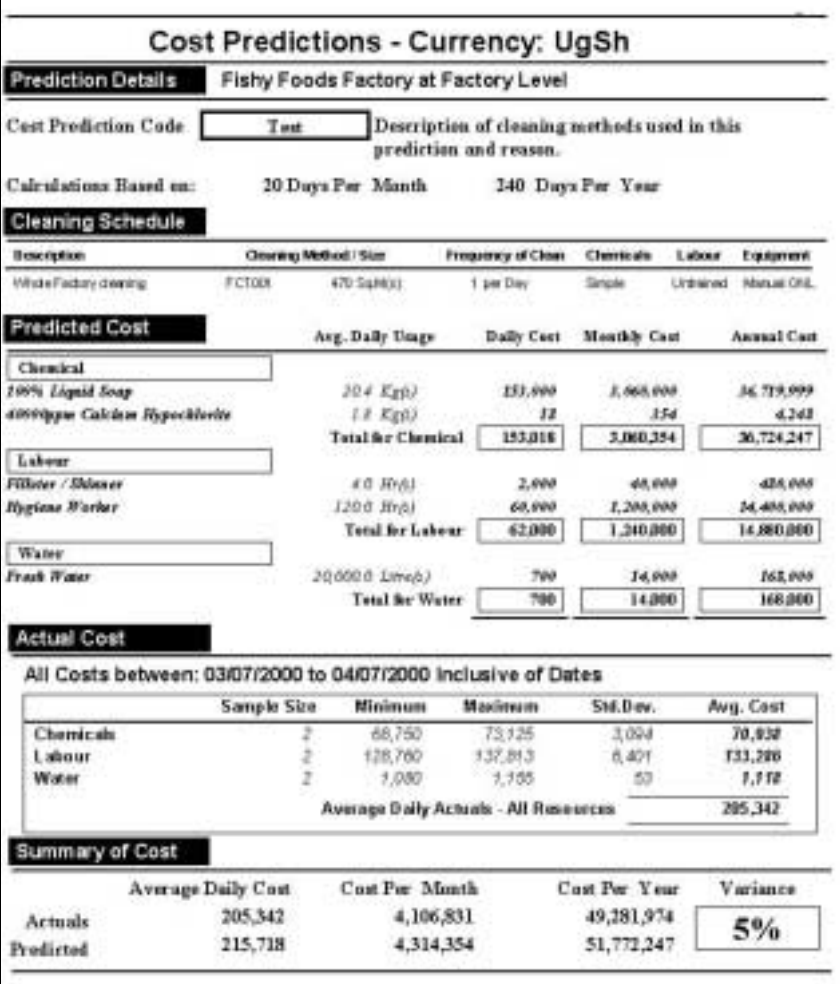

# <span id="page-10-0"></span>**6.1 Company Reports**

# 1

0.3 Por Litro (s)

150 Per Literatul

3000 Par Litrada

#### **Resource Costs** Currency: UgSh

### Fishy Foods Factory

#### Resource Costs for Undiluted Chemical:

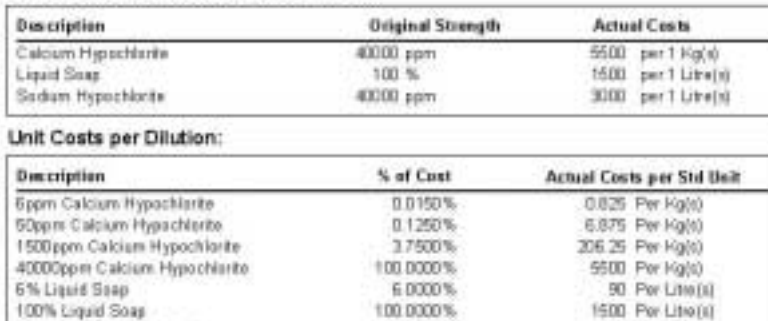

#### 40000ppm Satium Hypothlorita Resource Costs for Labour:

Appm Sodium Hypochlerite

2000ppm Sodium Hypochlarite

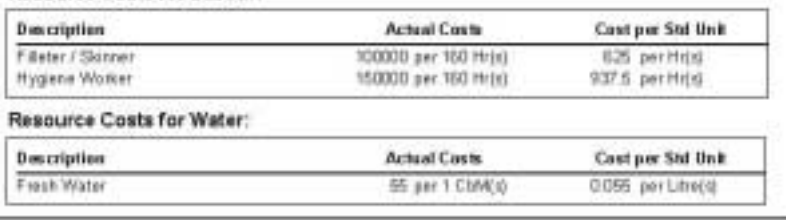

0.0100%

5 0000 %

100 0000%

# **2.1 Units of Measurement**

These twelve sub menus allow you to set up background information / data. After data entry press back button to return to the Global Settings menu S501.

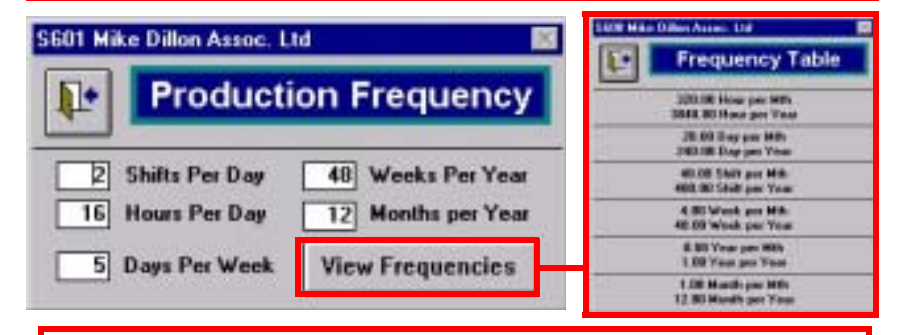

### Production Frequency All values should be entered into the relevant boxes. Pressing the View Frequencies button gives access to the Frequency Table.

#### S602 Mike Dillon Assoc. Ltd.

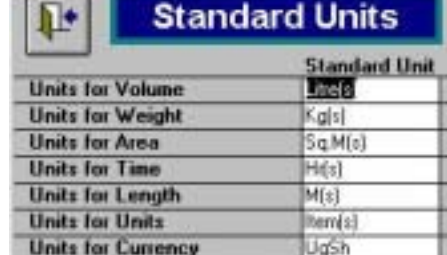

Standard Units Declare preferred standard units used for sanitation here.

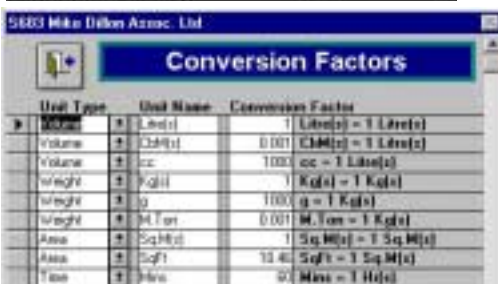

Conversion Factors All other units used are recorded here and converted into the previously defined standard units.

# **2.2 Resources**

<span id="page-11-0"></span>After data entry press back button to return to the Global Settings menu S501.

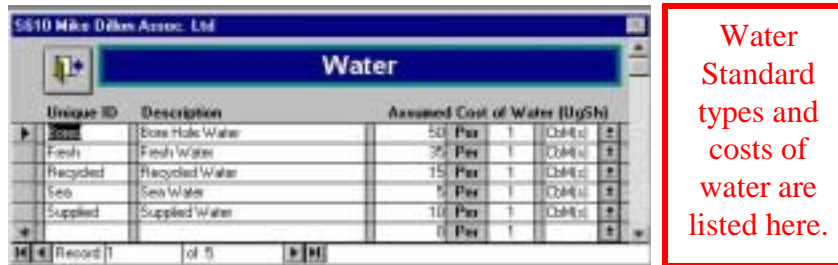

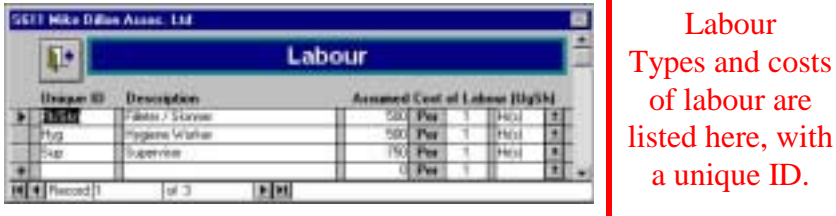

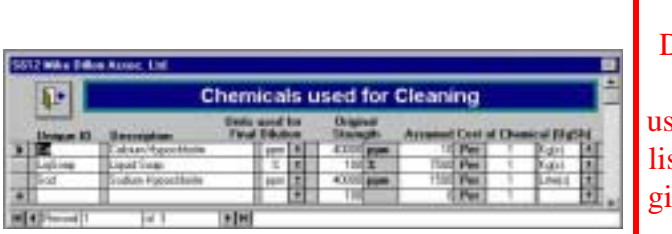

Chemicals Details of all chemicals sed should be sted here and iven a unique reference code.

### **6.1 Company Reports**

From the Costs and Predictions screen S502 the Company Reports menu can be accessed.

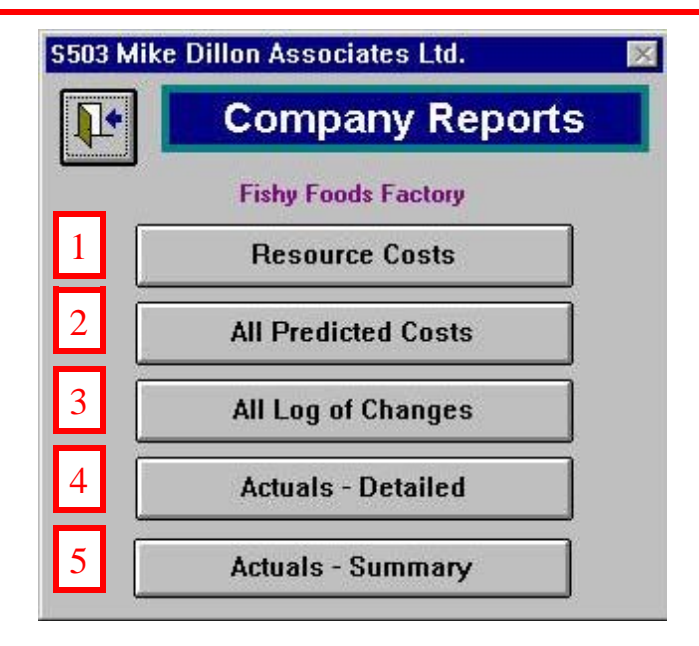

The following reports are available from this screen

1) This gives list of all resource costs under the headings Chemical, Labour and Water

2) All of the predictions that have been made are shown in this report

3) This gives a summary of the log of changes

4) A detailed report of resources used by a company is available, split into a month at a time

5) Also a summary of costs by date

# **5.1 Log of Change**

<span id="page-12-0"></span>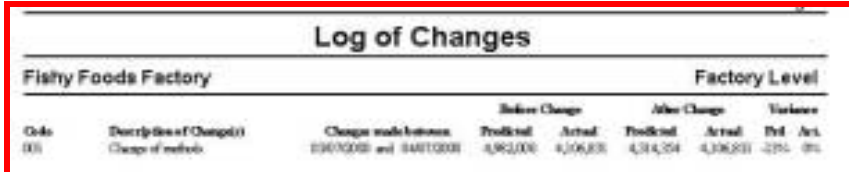

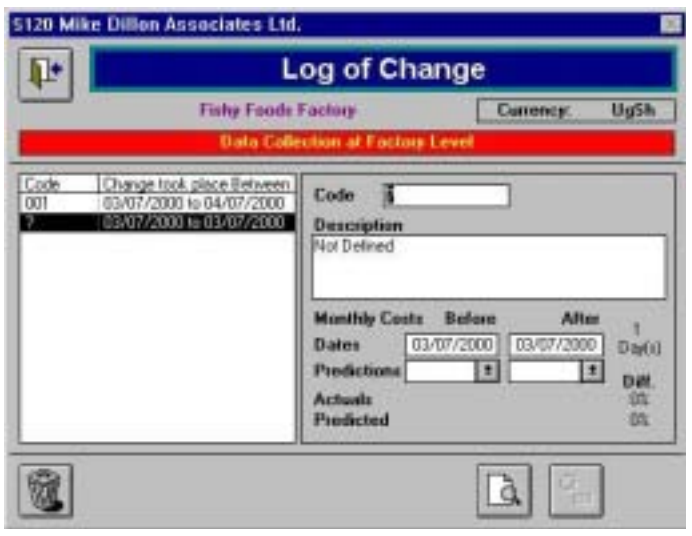

When adding a new record 3) the code box first needs to be changed from "?". The other boxes can then be filled in. If predictions have been made (page 22) these can also be included.

# **2.3 Factory Related**

After data entry press back button to return to the Global Settings menu S501.

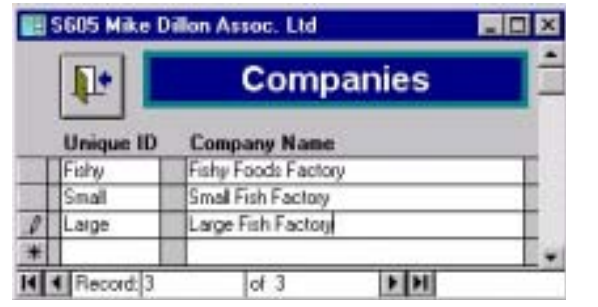

Companies Codes and full names of all companies should be listed here.

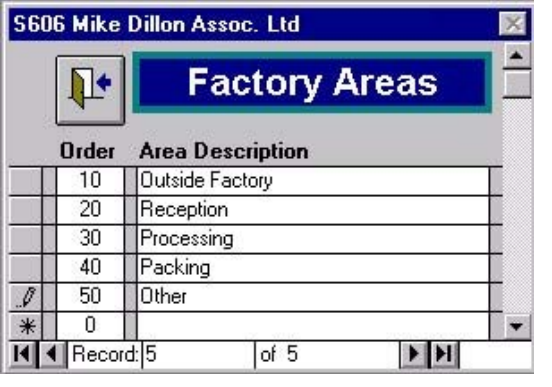

Factory Areas All areas of the factory should be listed and given an order of cleaning (sequence) reference.

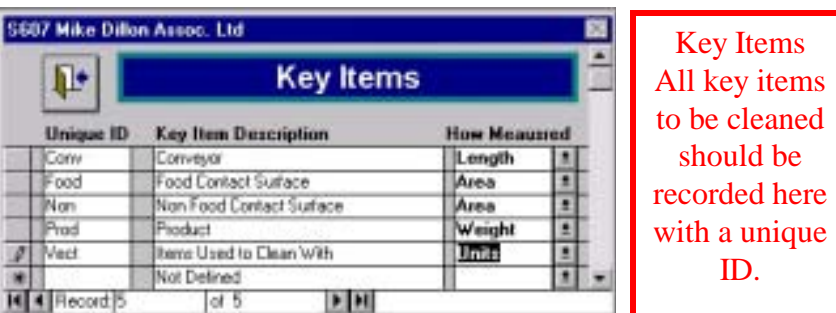

# **2.4 Sanitation Details**

<span id="page-13-0"></span>After data entry press back button to return to the Global Settings menu S501.

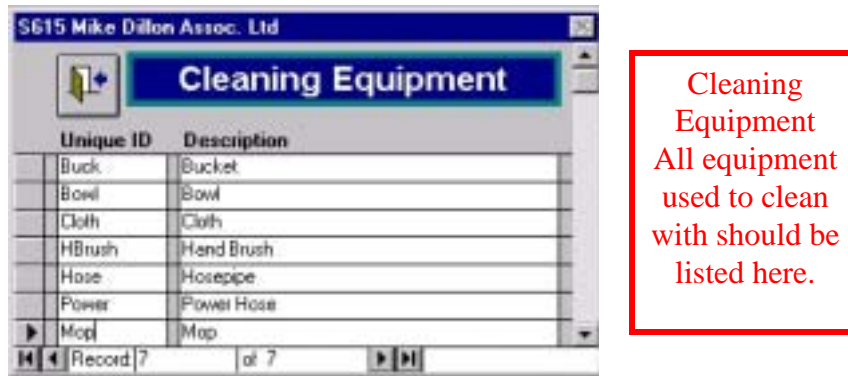

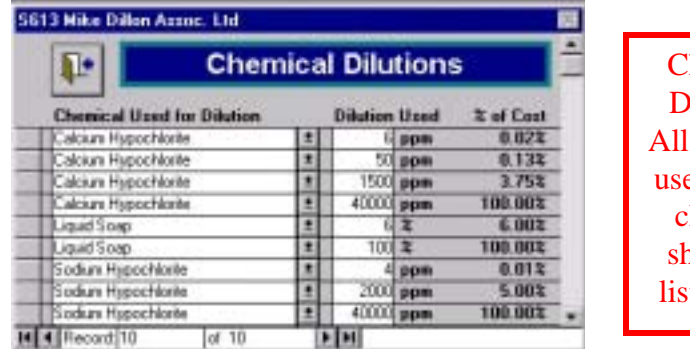

**Themical Dilutions** dilutions ed during cleaning should be listed here.

# **5.1 Log of Change**

On selecting an existing record from the available list, the program displays the details of the selected record (1) including predicted and actual costs before and after the change. It also enables the following options: (2) View/print the records (3) add a new record (4) Delete the selected record

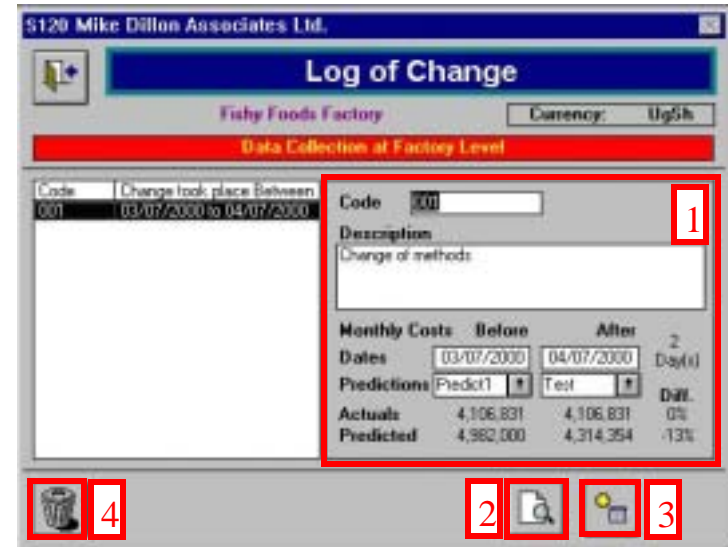

Clicking on the Print Preview button (option 2) displays the log of change report for all of the records. This can then be viewed or printed as required.

<span id="page-14-0"></span>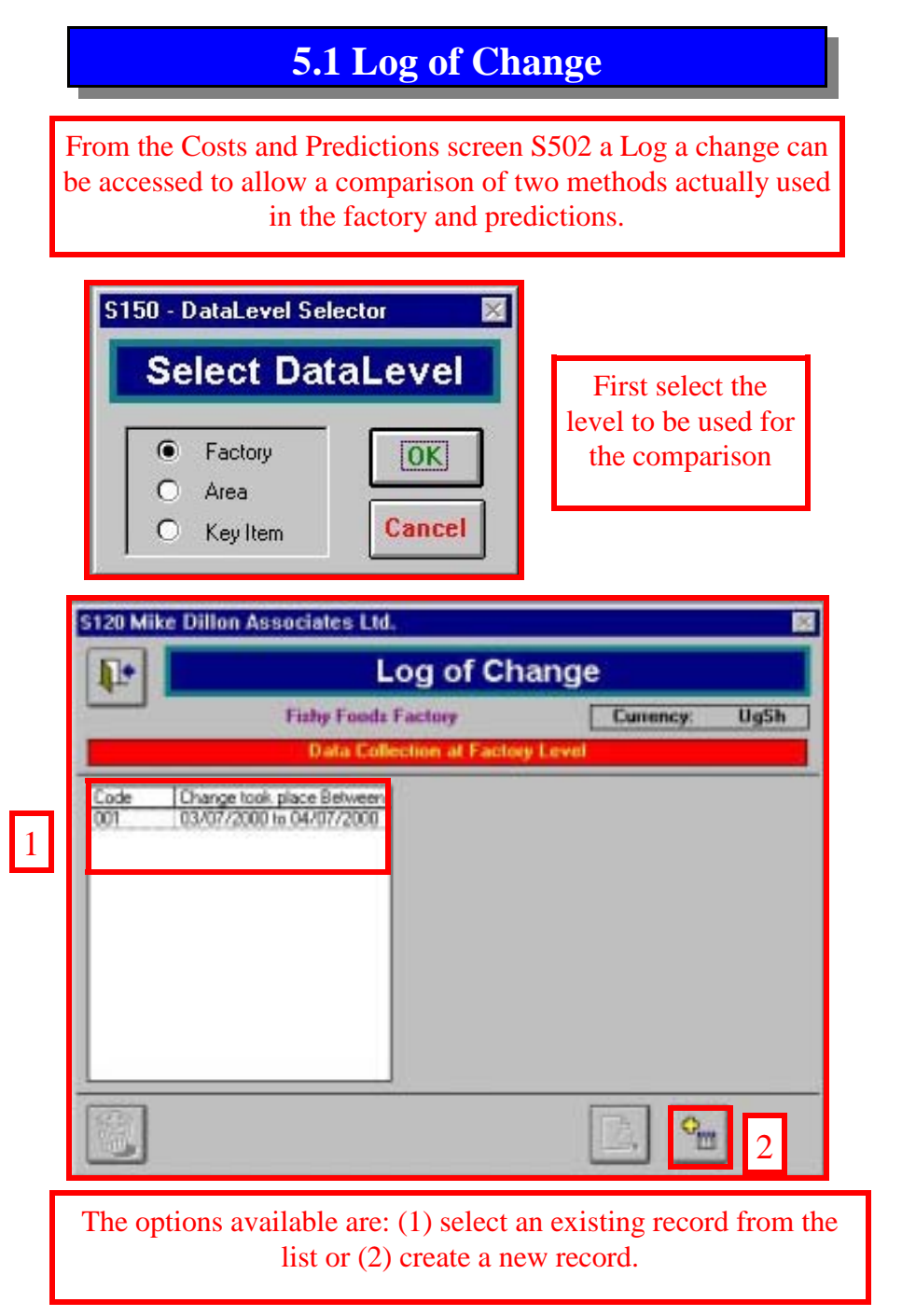

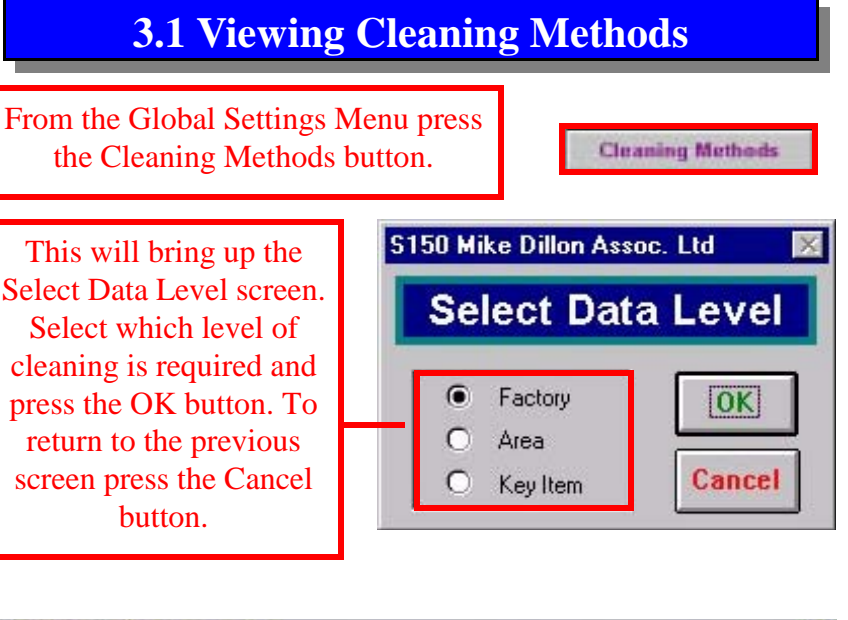

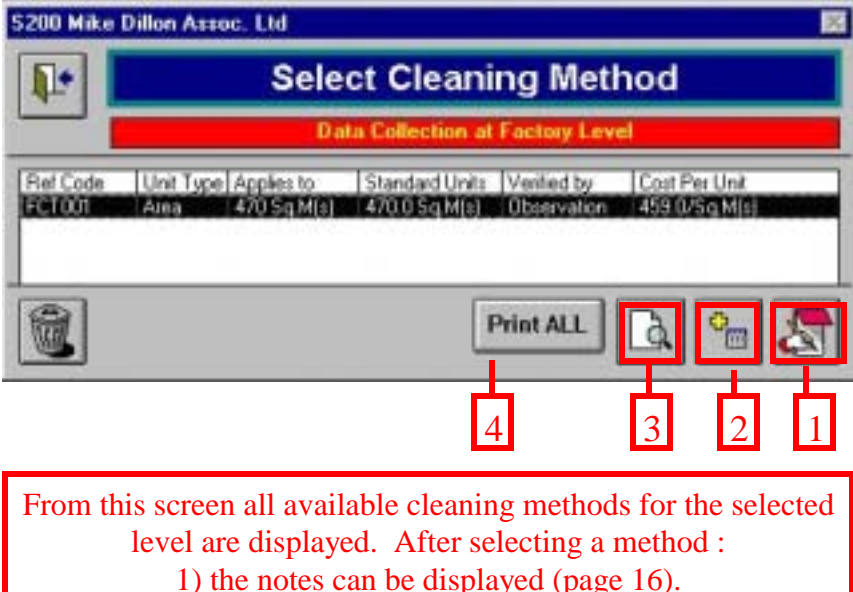

2) A new method can be added (see page 17) and 3) reports printed off (page 16).

4) this button prints a report of all of the methods.

### **3.2 Adding New Methods**

<span id="page-15-0"></span>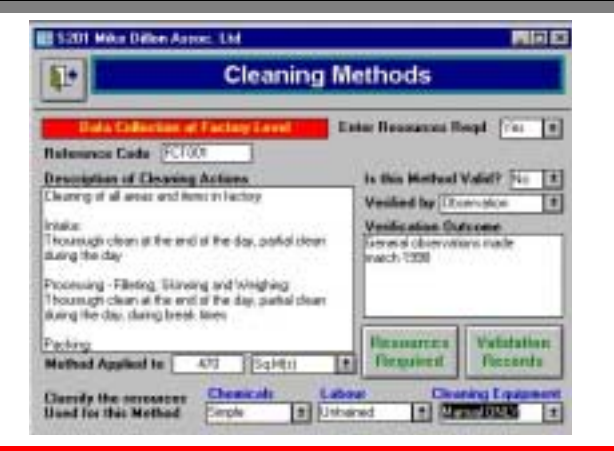

### Here is an example of the notes for a particular cleaning method, and the report that goes with it.

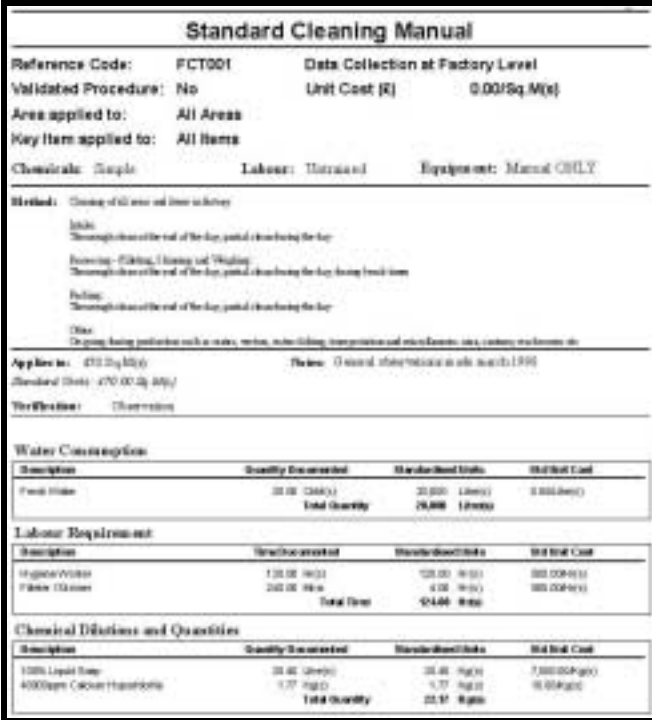

### **4.3 Adding New Cost Predictions**

Next, to enter the information about which methods are to be used on what equipment, press the notes button.

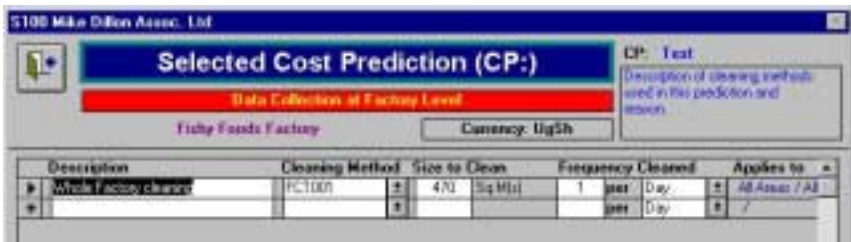

A description of the item(s) to be cleaned by a particular method should be given, and the other drop-down and field boxes completed . The cleaning methods are set-up in the Global Settings menu (page 10)

The predicted costs will then be shown along side the actual costs on the previous screen, S105.

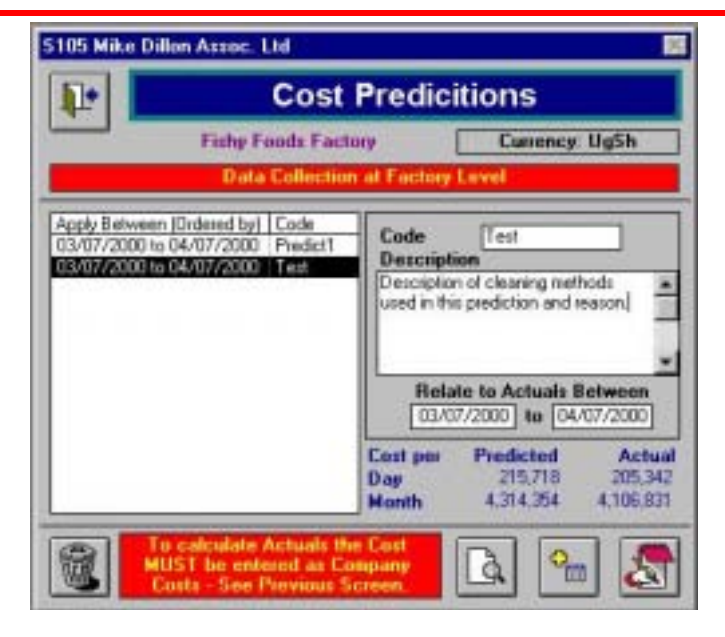

# <span id="page-16-0"></span>**4.3 Adding New Cost Predictions**

To add a new prediction click the button on the Cost Predictions screen S105

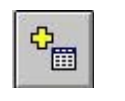

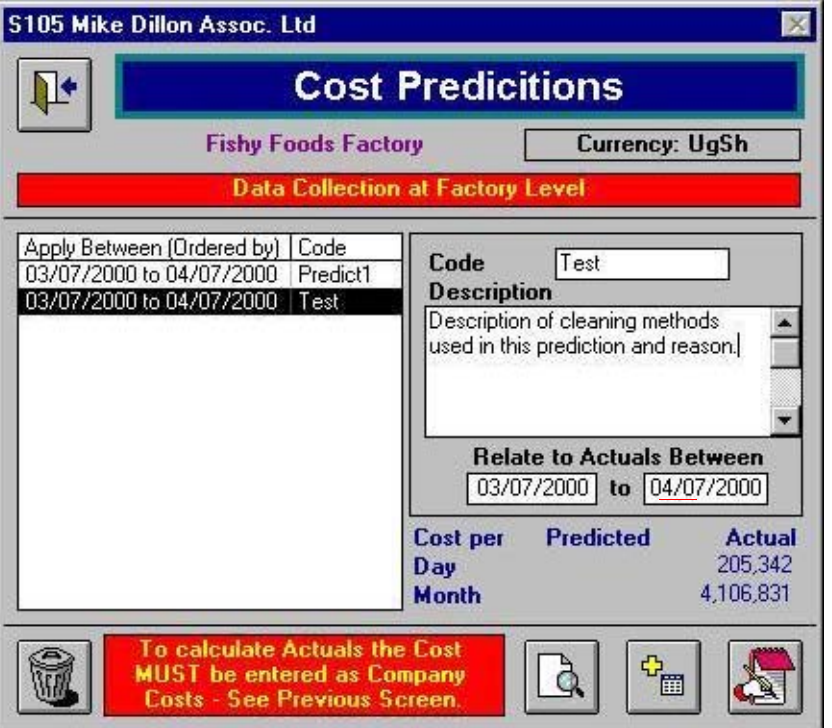

The code field will be highlighted and a unique code should be entered. A description should then be given, and if there are actual methods entered, dates can be given that relate to this data. The actual costs of cleaning based on these methods will be calculated and shown at the bottom.

### **3.2 Adding New Methods**

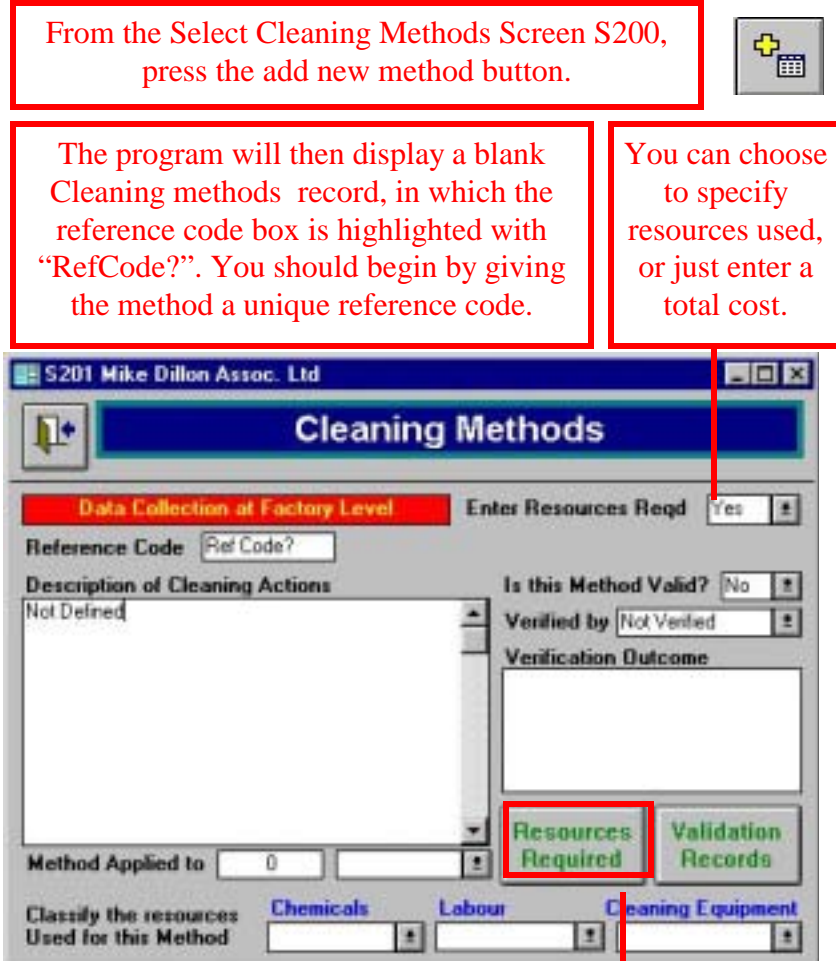

The remainder of the record can be completed by typing into the blank field boxes, or where they are available making selections from the drop-down boxes. When you have finished, if you chose to enter the resources, click the Resources Required button to continue to the Resources Required per Clean screen (page 18).

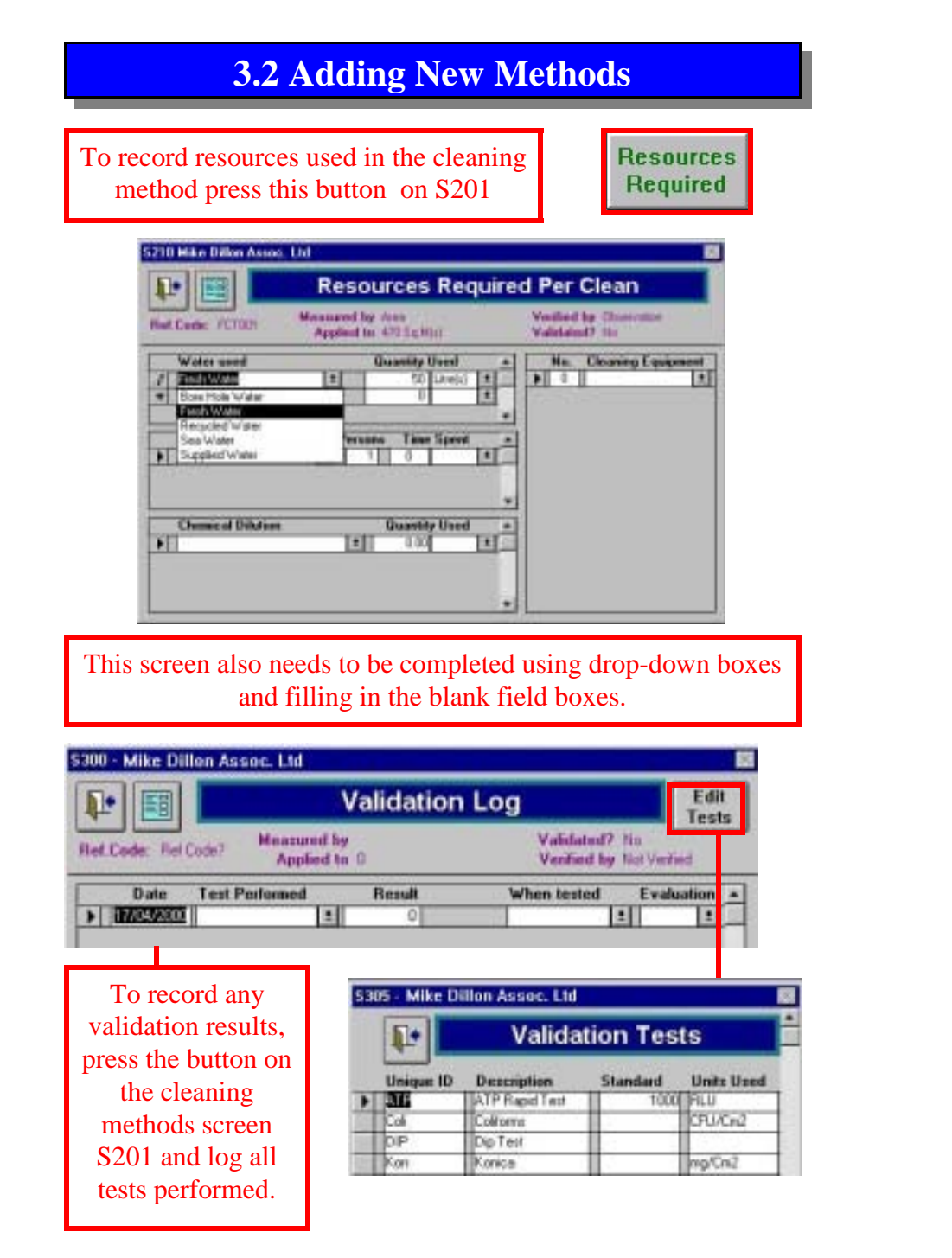

# **4.2 Viewing Cost Predictions**

When selecting a level of detail to make the prediction on, the following should be taken into consideration:

Factory Level: Very generic, groups all areas and items together. Useful when documenting total factory costs. Not very accurate prediction.

Area Level: Enables key areas to be monitored. Allows similar areas to be compared through predictions. Takes no account of the items contained within an area. Predictions can be made on a specific area, where the

Key Item Level: Enables a full itinerary of a factory to be used, or specific items of equipment. Gives a better basis for cost prediction.

<span id="page-18-0"></span>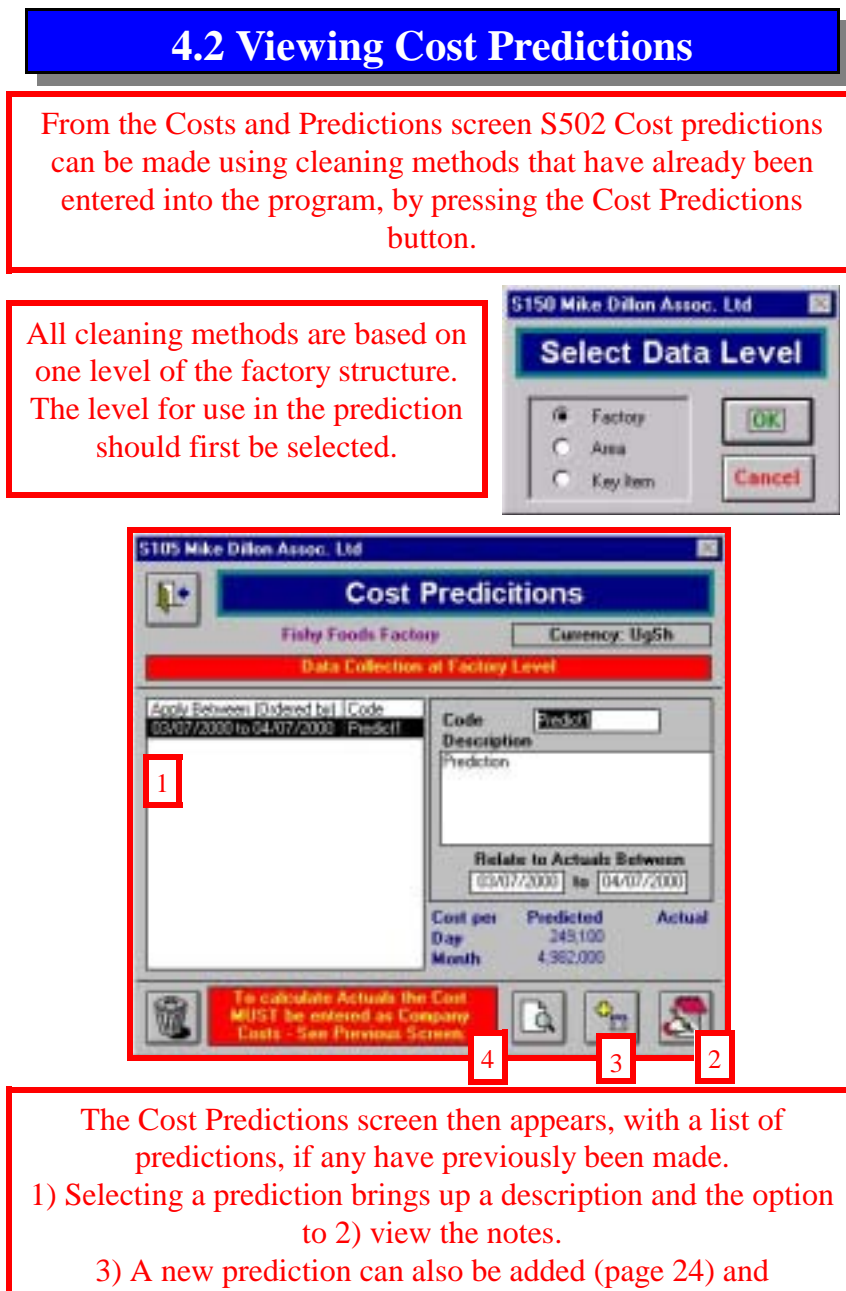

4) A report printed (page 29)

# **3.2 Adding New Methods**

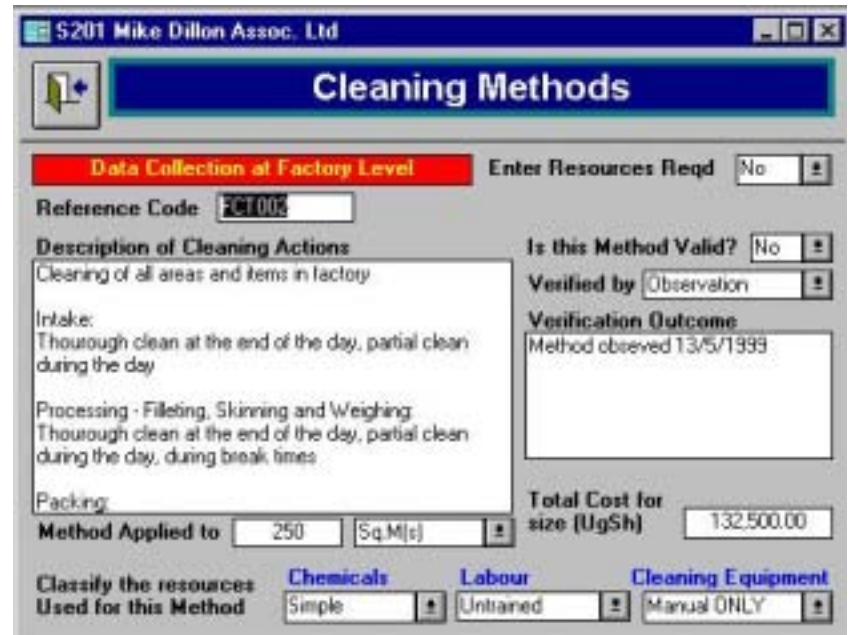

If you choose not to enter resources information, you can specify the total cost for the cleaning procedure. The cost per unit is shown on the Select Cleaning Method screen. Methods can be entered in a similar way for each level, factory, area and key item.

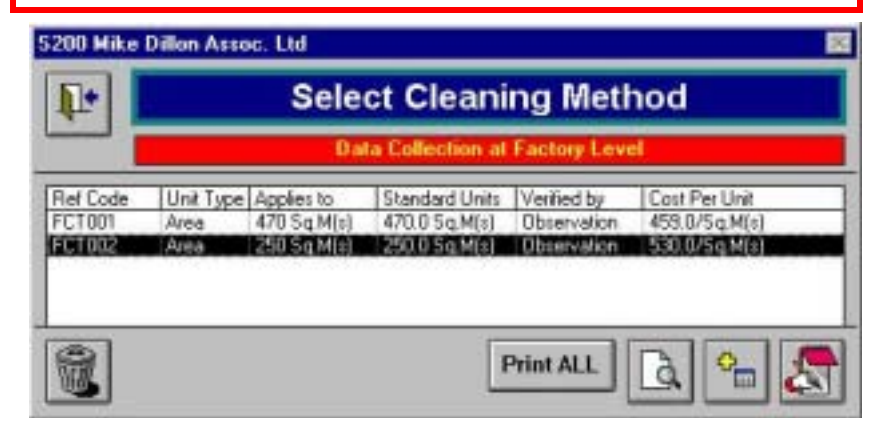

<span id="page-19-0"></span>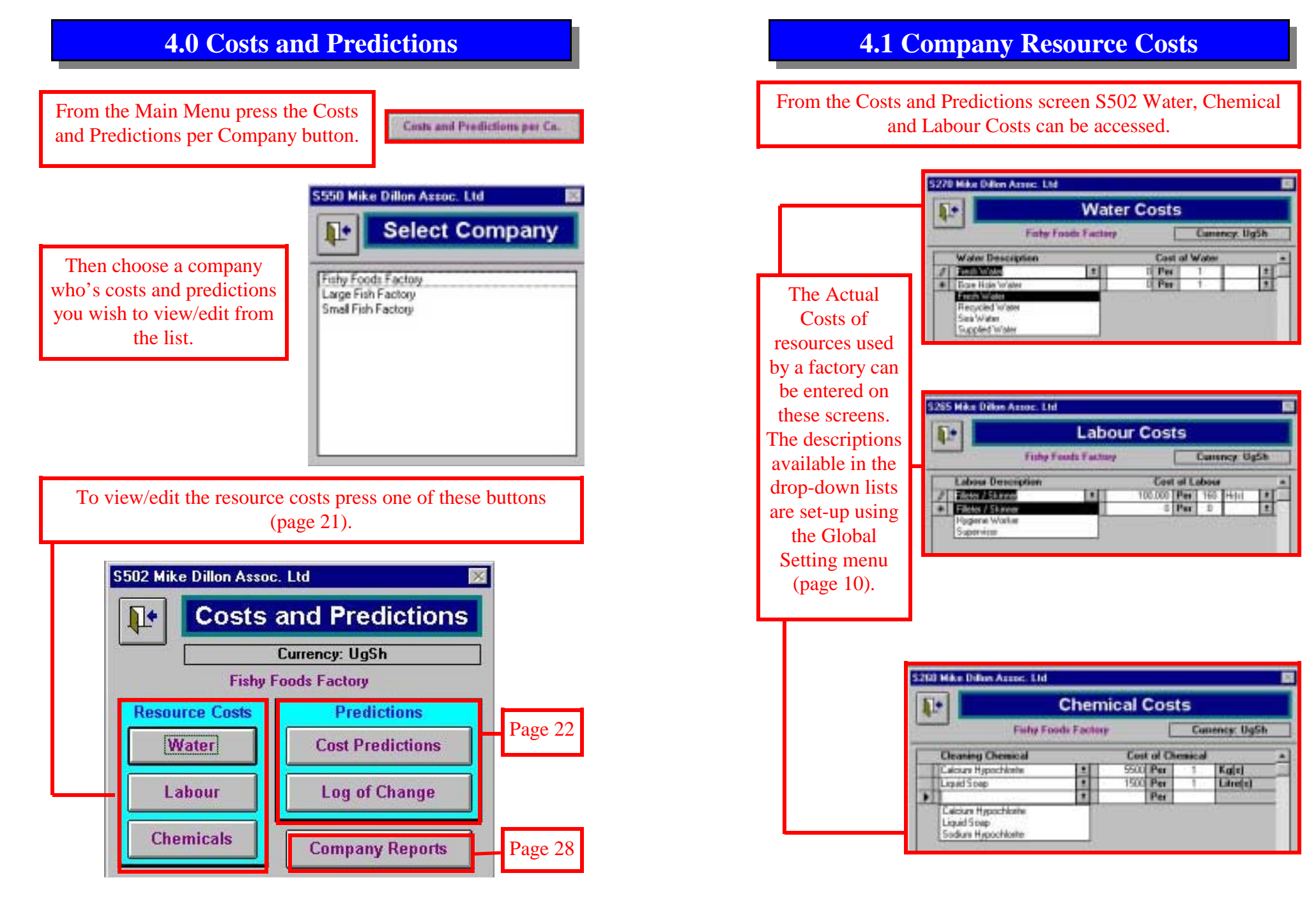